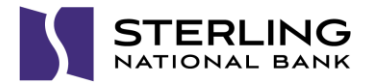

## **Sterling National Bank Secure Email Portal Instructions**

To ensure the confidentiality of our client's personal information, Sterling National Bank has implemented a Secure Email Portal using the Proofpoint Encryption secure email system.

## **How to Retrieve a Secure Email**

When you are sent an email that contains information or attachments which contain Personally Identifiable Information (PII), the email will be secured by Proofpoint Encryption. The below instructions outline the procedure for registering and logging into the secure email portal to retrieve the email.

1. Instead of receiving the actual email, you will receive an email notification similar to the one in the image below on the left. Open the attachment (named SecureMessageAtt.htm) or click the 'Click here' link. This will bring you to the Secure Email Portal registration page (shown on the right below). Enter your name, create a password, and click 'Continue'.

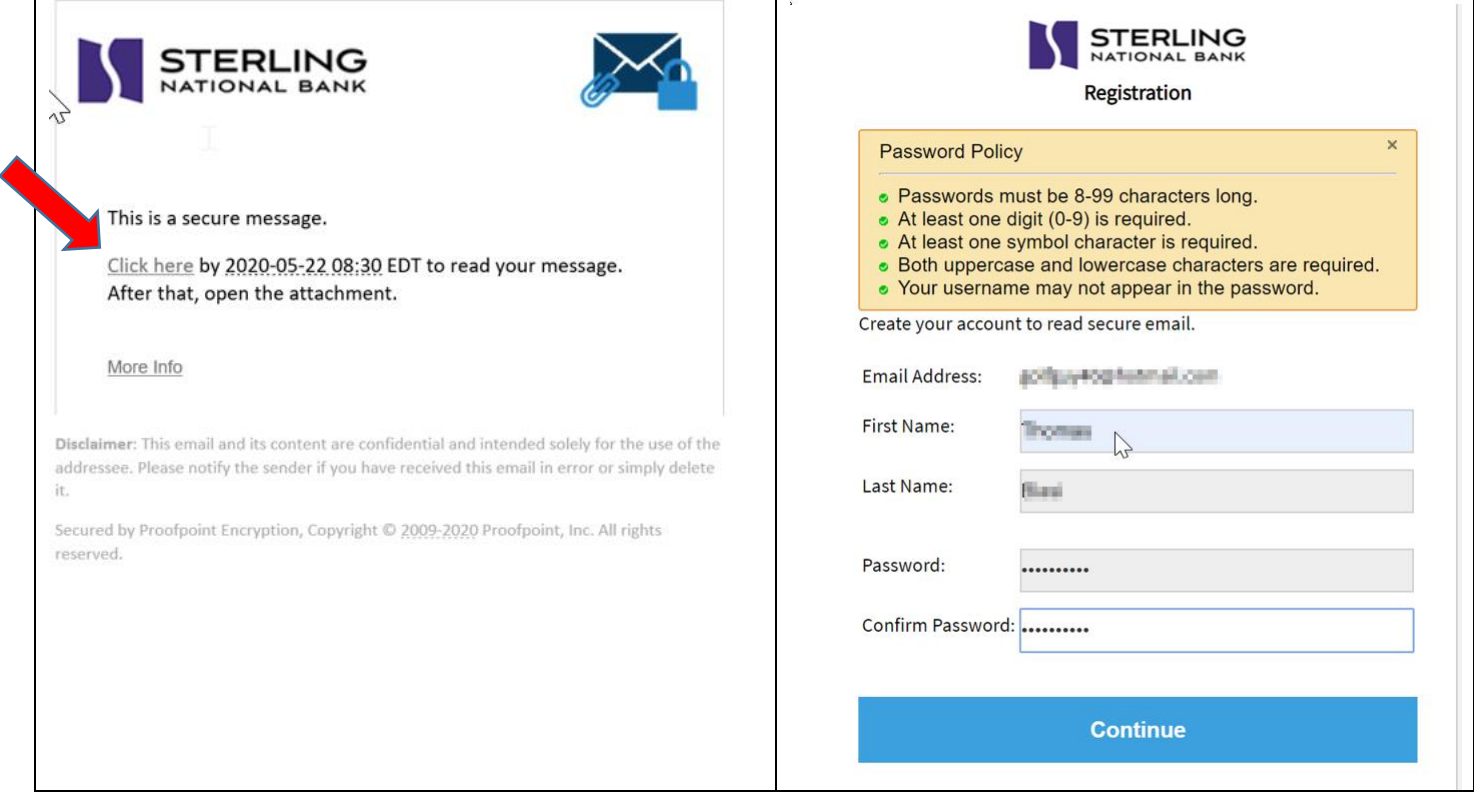

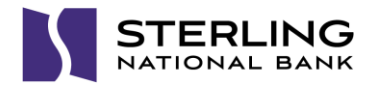

2. Upon completing the registration process, you will be logged in to the Secure Email Portal and the secured email will be displayed. You can view the message and perform actions such as downloading/opening attachments, replying, and forwarding.

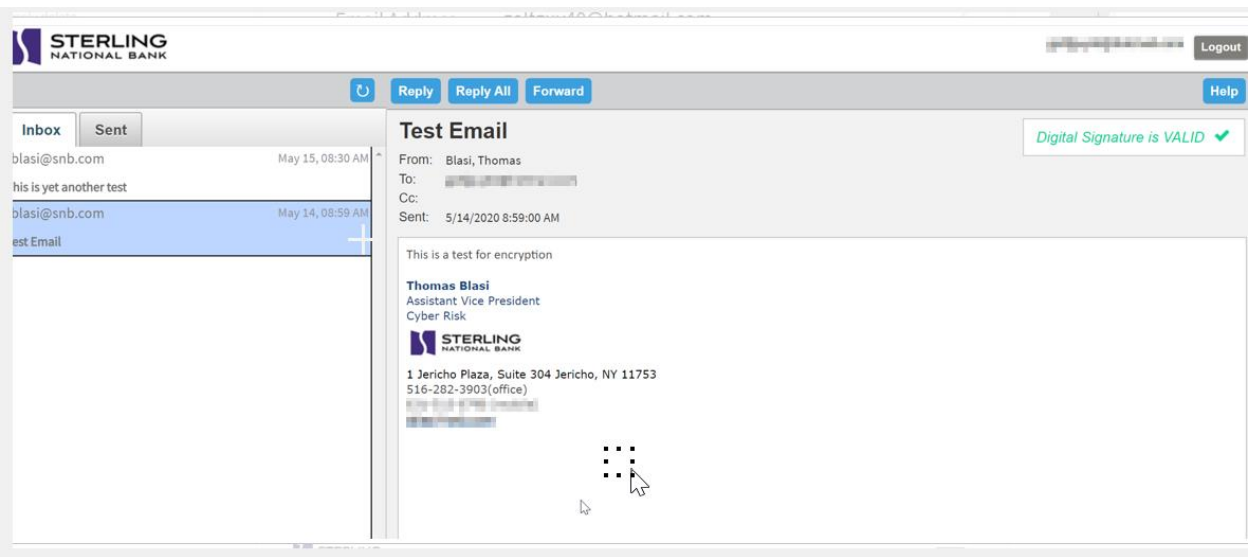

3. When you are done, click the 'Logout' button and the system will indicate that you have been logged out. For security purposes, you should close the browser window or tab.

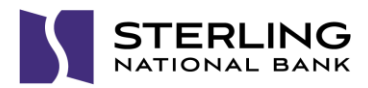

## **How to Send a Secure Email to Sterling**

If you have not yet received a secure email from a Sterling colleague and would like to send one, follow the steps below to create a secure email portal account and send a new message.

1. Go to www.snb.com and select the 'Secure Email Portal' link from the 'My Account' menu.

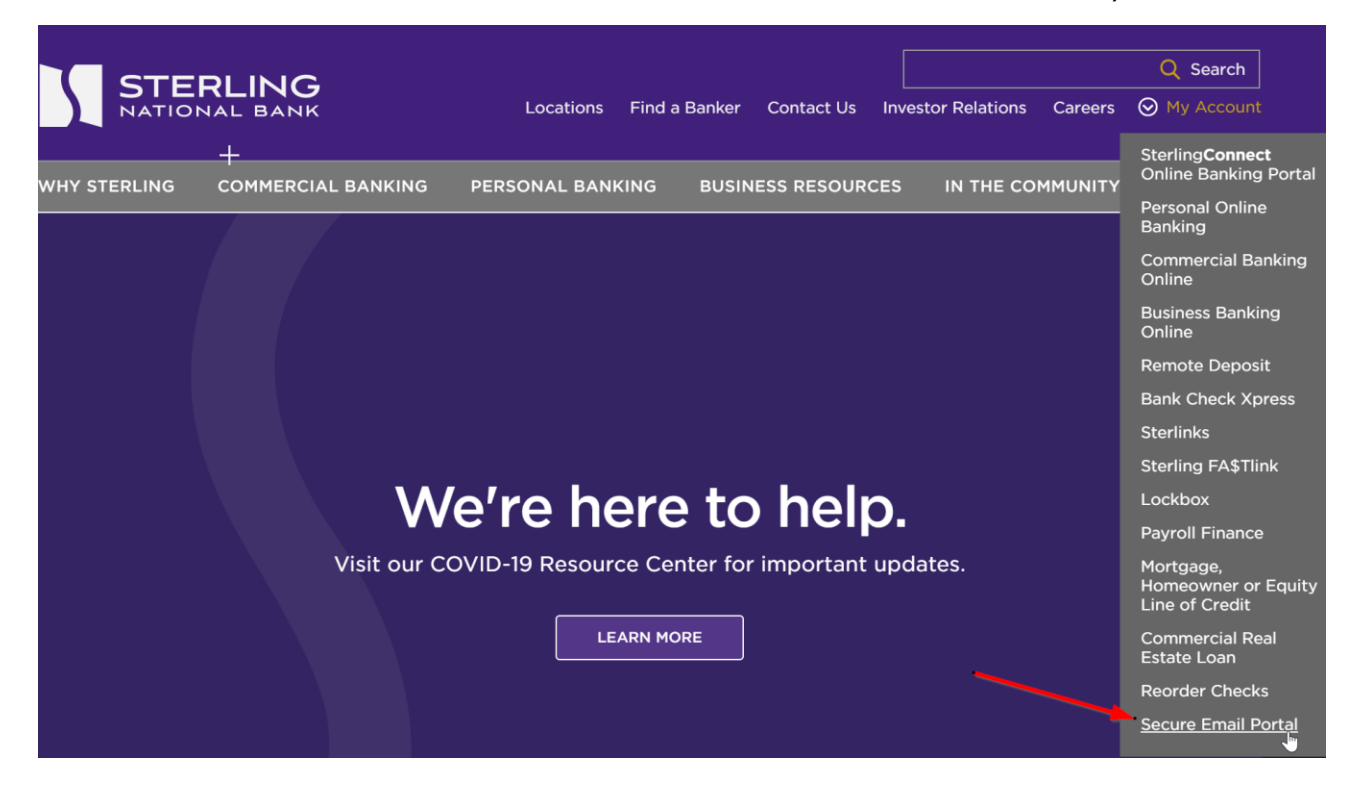

2. Enter your email address and click 'Continue'.

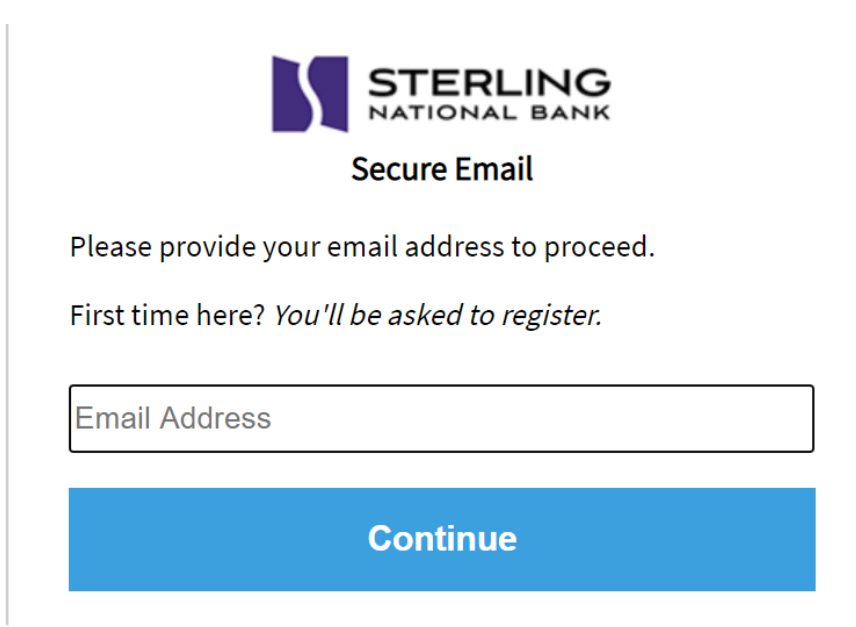

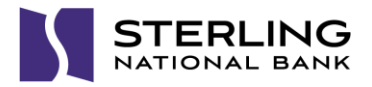

3. You will be prompted to register. Enter your name, create a password, and click 'Continue' to register.

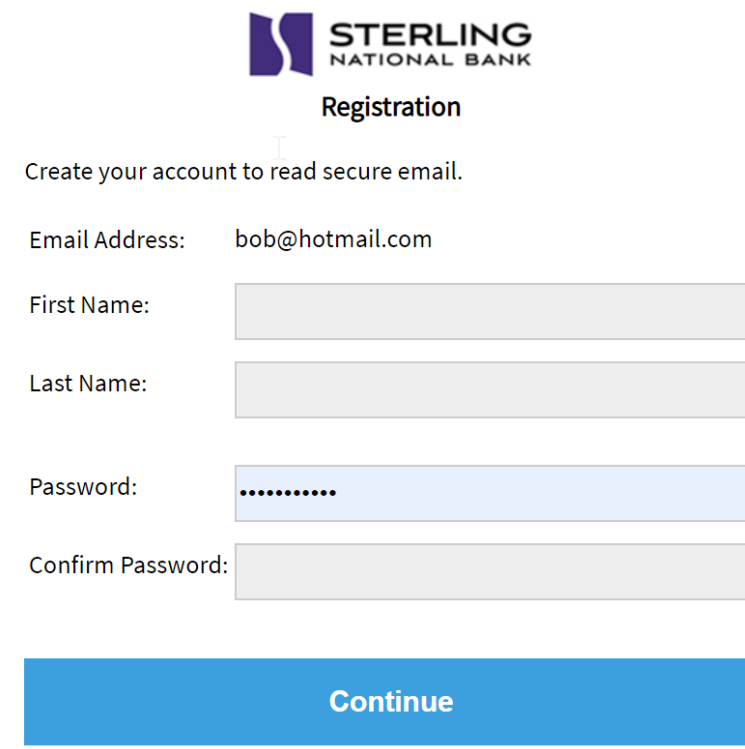

4. Upon clicking 'Continue', you will see a notification that an activation request has been sent to your email address. The email will be from no-reply@snb.com. If you do not see the email in your inbox, be sure to check your spam/junk folder.

5. Click the activation link in the email and you will be presented with a confirmation screen confirming that your account has been activated. Click 'Continue' and you will be brought to the secure email composition page where you can compose and send your message.